# Creating a Wrapped Opening

Reference Number: **KB-00507** Last Modified: **June 21, 2024** 

The information in this article applies to:

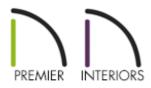

# QUESTION

I would like to create a wrapped opening, or doorway, in my plan. How can I accomplish this task?

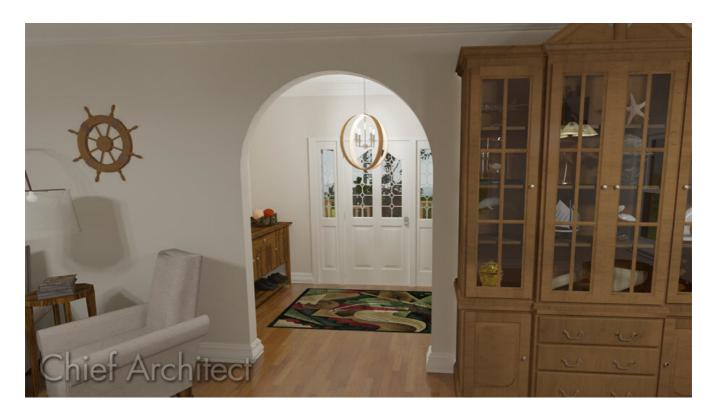

# ANSWER

You can create a wrapped opening by placing a doorway and removing the casing and jamb.

## To modify a doorway

- Select **Build> Door> Doorway** and click in the wall in which you want to place it.
- Once placed, use the Select Objects tool to select the doorway, then click on the Open Object edit button.
- 3. In the Interior Door Specification dialog that opens:

| 🗋 Interior Door Specifi  | cation                        | ×         |
|--------------------------|-------------------------------|-----------|
| General                  | Use Interior Casing           | 🗛 🖸 🔂 🚺 🖬 |
| Options                  | Casing Profile: Library Clear |           |
| Casing                   |                               |           |
| Lintel<br>Sill/Threshold | Width: 3 1/4"                 |           |
| Lites                    | Depth: 5/8" 🛄                 |           |
| Jamb                     |                               |           |
| Arch                     | Reveal: 1/4"                  |           |
| Hardware                 |                               |           |
| Shutters                 | Use Exterior Casing           |           |
| Opening Indicators       |                               |           |
| Rough Opening            | Casing Profile: Library Clear |           |
| Framing                  | Width: 3 1/4"                 |           |
| Energy Values            |                               | $\frown$  |
| Layer                    | Depth: 1" 🖞                   |           |
| Materials                | Reveal: 1/4"                  |           |
| Label                    |                               |           |
| Components               |                               |           |
| Object Information       | Double Wall Options           |           |
| Schedule                 | Through                       |           |
|                          | Enlarged                      |           |
|                          | O Double                      |           |
|                          | ○ Not Through                 | Exterior  |
|                          |                               | LACEITO   |
|                          | Curved Wall Casing            |           |
|                          | ○ Straight                    |           |
|                          | Radial                        |           |
|                          | O Parallel                    |           |
|                          |                               |           |

• On the CASING panel, remove the check next to the **Use Interior Casing** box.

- On the JAMB panel, remove the check next to the **Has Jamb** box.
- Click **OK**.
- 4. If room molding is specified on either side of the doorway, create a **Camera ()** view to notice that the molding wraps around the doorway opening.

Wrapped openings can also be created using the Pass-Through tool. However, since pass-throughs are classified as windows, the interior casing, frame, and lintel will need to be removed to create a similar effect.

Related Articles

Controlling Door and Window Framing (/support/article/KB-00985/controlling-doorand-window-framing.html)

Creating a Custom Door (/support/article/KB-01808/creating-a-custom-door.html)

#### $\square$

(https://chieftalk.chiefarchitect.com/)

(/blog/)
f

(https://www.facebook.com/ChiefArchitect)

### Þ

(https://www.youtube.com/user/ChiefArchitectInc)

#### 0

(https://www.instagram.com/chiefarchitect/)

#### 

(https://www.houzz.com/pro/chiefarchitect/)

### (https://www.pinterest.com/chiefarchitect/)

<u>208-292-3400 (tel:+1-208-292-3400)</u> © 200

© 2000–2024 Chief Architect, Inc.

Terms of Use (/company/terms.html)

Privacy Policy (/company/privacy.html)